## **CCC® Estimating: Action Center Vendor Configuration**

**Configuring new electronic vendors in CCC Estimating using the Action Center**

1. In CCC® Estimating, click on the **Action Center**.

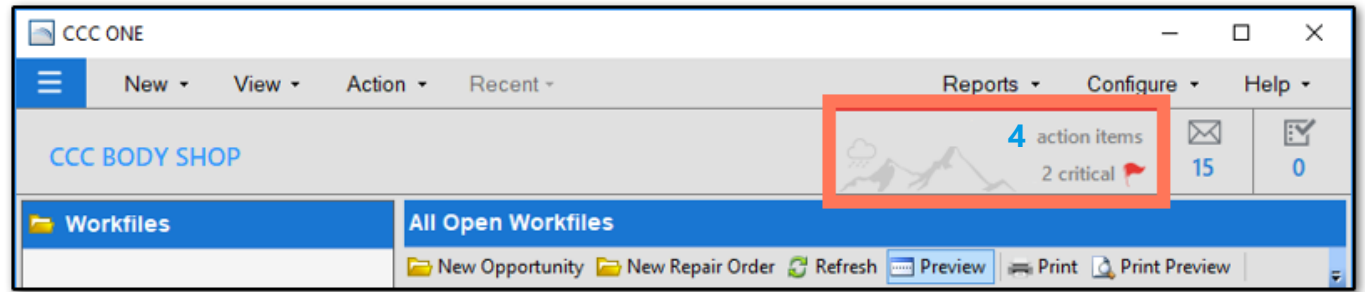

2. The Action Center website [\(cccone.com/action-center\)](https://www.cccone.com/action-center) will open in the default internet browser. From **Network Profile**, select **Vendors** and choose the vendor in **Action Items: Vendors**, click **Activate**.

**NOTE** To decline vendor activation, click **Dismiss** to clear from Action Items.

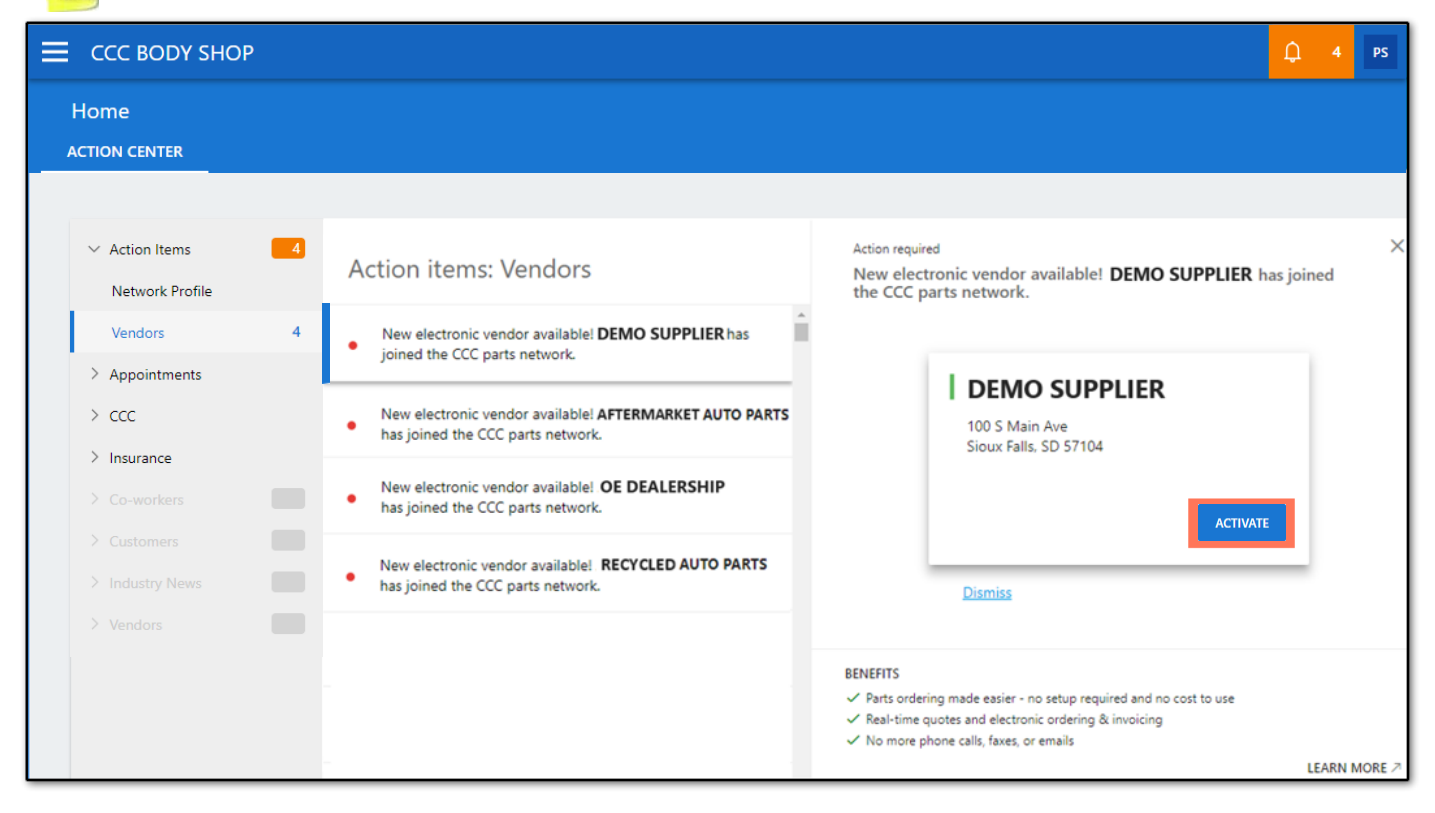

3. **Vendor Activated** confirmation window will briefly appear prior to transitioning to the next Action Item.

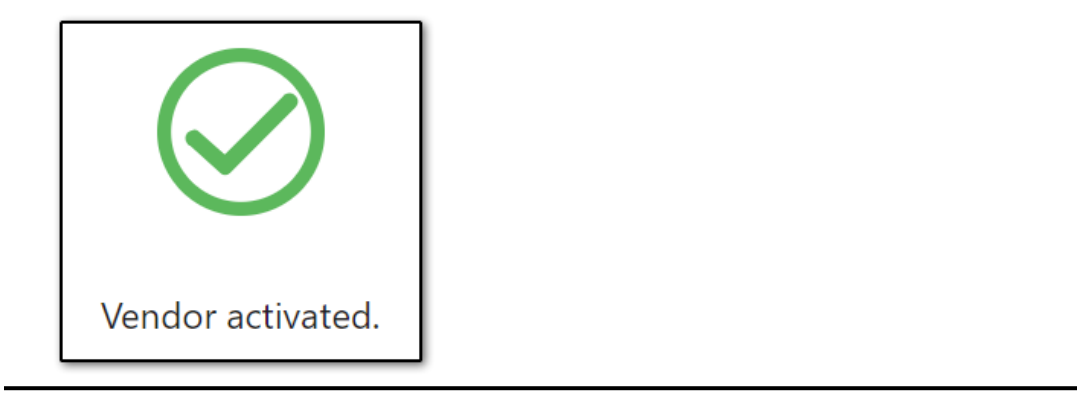

*Continued on next page*

## **CCC® Estimating: Action Center Vendor Configuration** *(continued)*

4. *CCC® Repair Workflow* shops will be notified in Action Items for preferred vendor configuration. Click **Set Preferred** to update vendor as preferred.

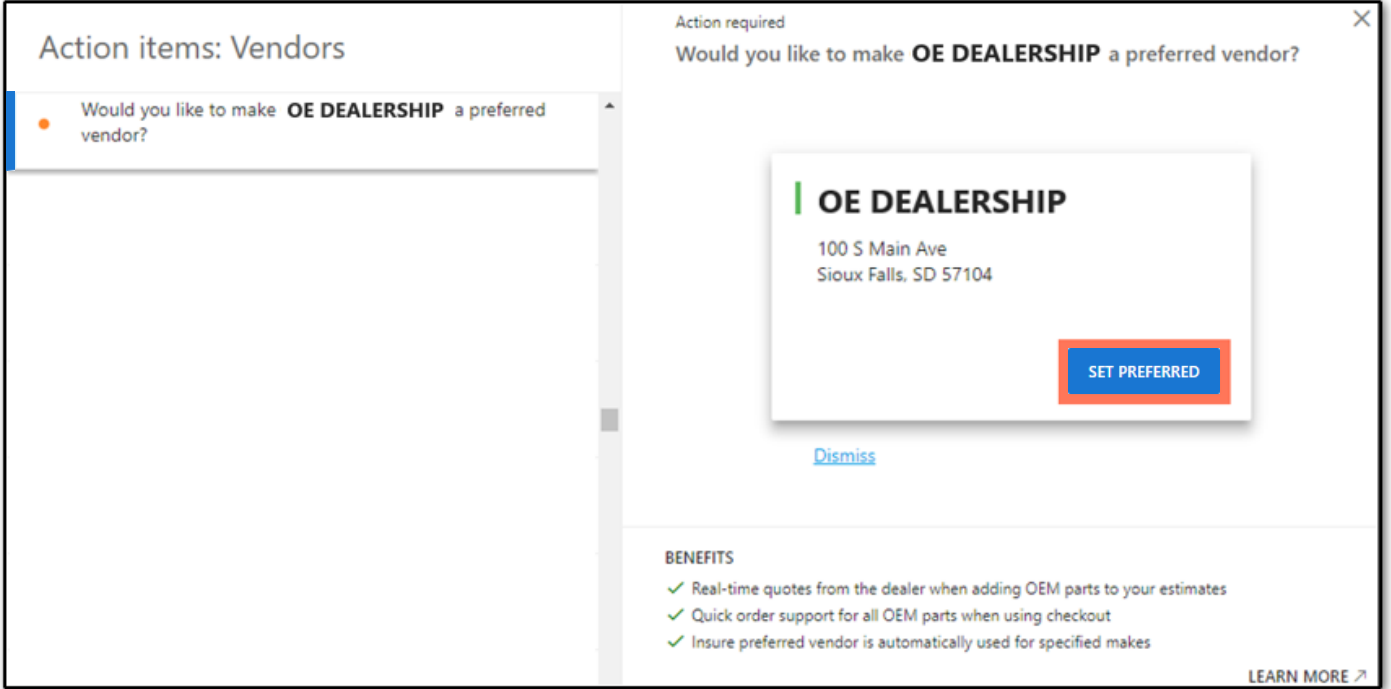

5. **Preferred Vendor** confirmation window will briefly appear prior to transitioning to the next Action Item.

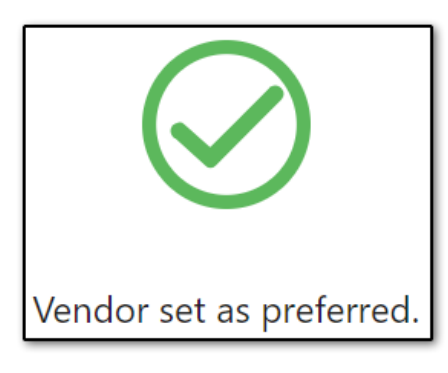

6. To view current Vendors, click menu and select **Settings** then **Vendors**.

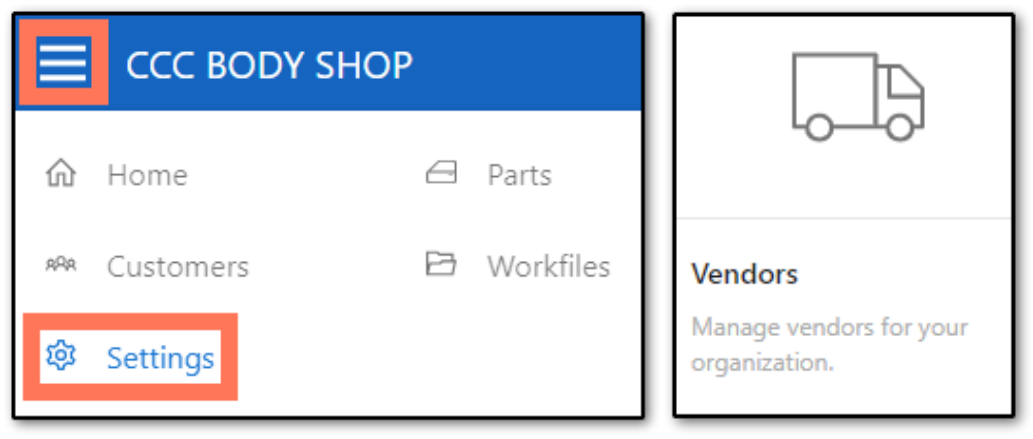